## **Realização / Apoio:**

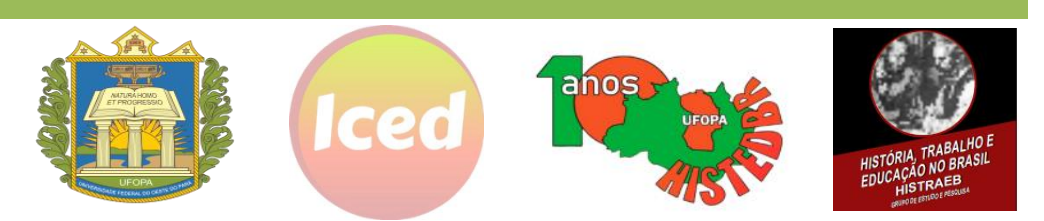

## **Tutorial de inscrição – Curso de Extensão**

## **Dúvidas de como realizar sua inscrição?**

Siga os passos a passos descritos a seguir:

**1º passo:** Acesse o site: [https://sigaa.ufopa.edu.br/sigaa/public/home.jsf#](https://sigaa.ufopa.edu.br/sigaa/public/home.jsf)

**2º passo:** Na sua aba a esquerda clique no menu **EXTENSÃO**

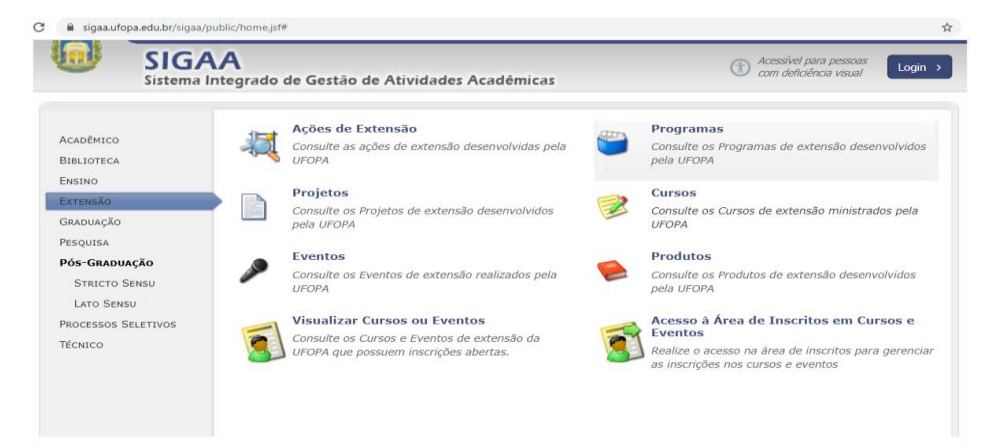

**3º passo:** Na sua aba a direita clique no menu **CURSOS**

Na tela marque as seguintes opções:

Tipo de atividade: CURSO Unidade Responsável: INSTITUTO DE CIÊNCIAS DA EDUCAÇÃO Coordenador: MARIA LILIA IMBIRIBA SOUSA COLARES Ano: 2021

Após marcar as opções acima, clique em BUSCAR

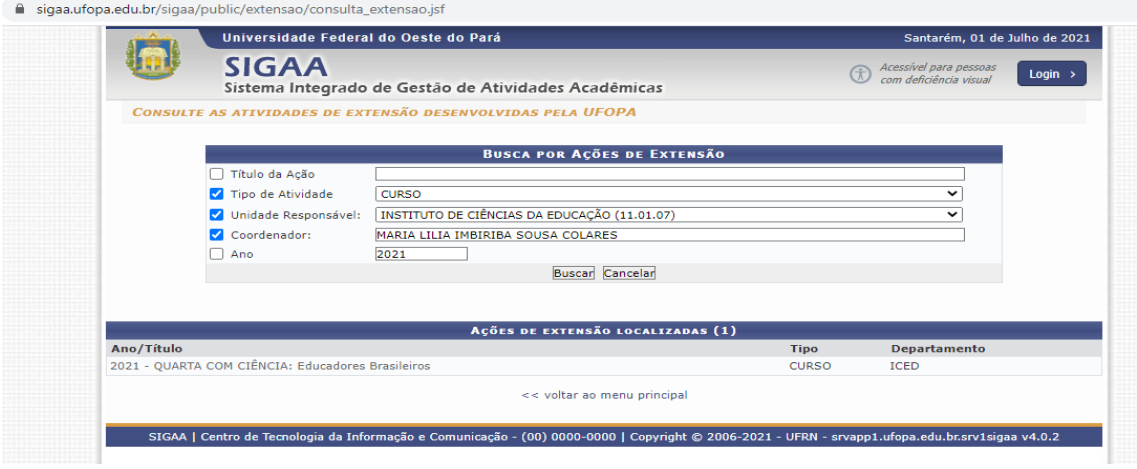

**4º passo:** Clique na AÇÃO DE EXTENSÃO LOCALIZADA

Você irá visualizar as seguintes informações referentes ao curso: dados da ação; resumo; programação; público-alvo; membros da equipe.

Ao final da página você deverá clicar no menu: **CLIQUE AQUI PARA FAZER A SUA INSCRIÇÃO**

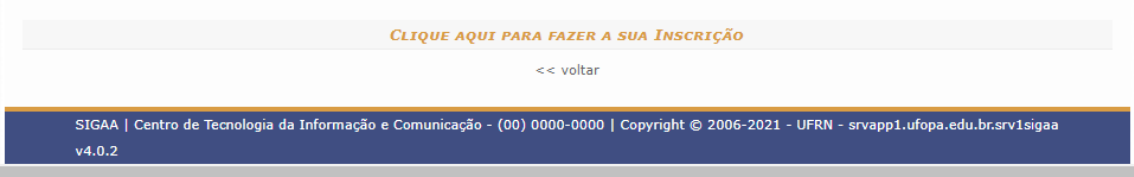

## **5º passo:** Clique na AÇÃO DE EXTENSÃO LOCALIZADA

Você será redirecionado para a seguinte aba:

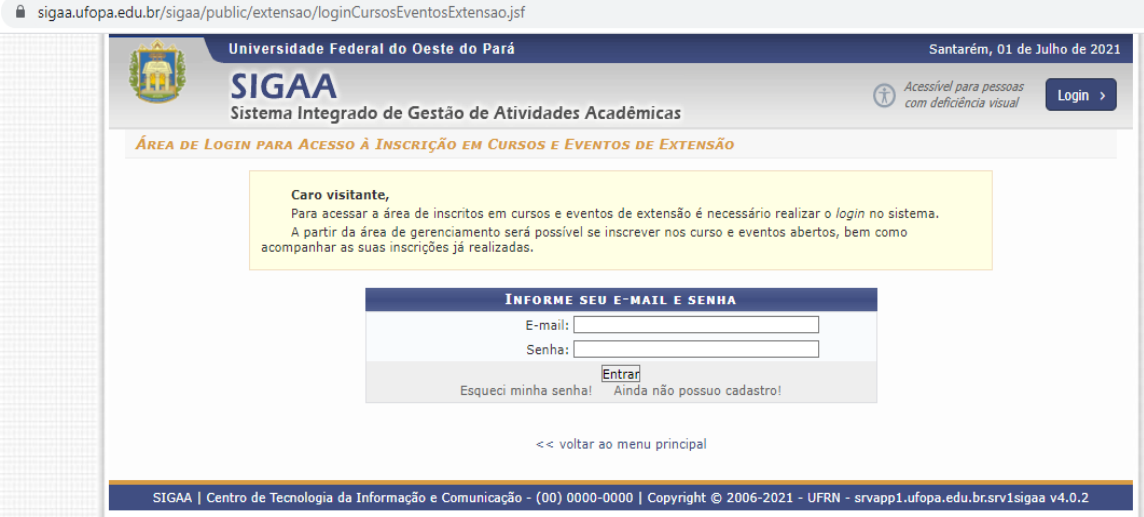

ATENÇÃO: Se você já realizou seu cadastro anteriormente para participar de outras atividades como cursos e eventos de extensão, basta informar seu e-mail e senha. Caso não lembre sua senha, é possível redefinir sua senha clicando em "Esqueci minha senha".

Agora, se você estiver realizando seu primeiro acesso nessa área, será necessário realizar o *login* no sistema. Para tanto, clique no menu: AINDA NÃO POSSUO CADASTRO.

**6º passo:** Preencha o formulário de cadastro informando seus dados pessoais, endereço, contato, no item "Autenticação" você deve cadastrar seu e-mail e uma senha de acesso.

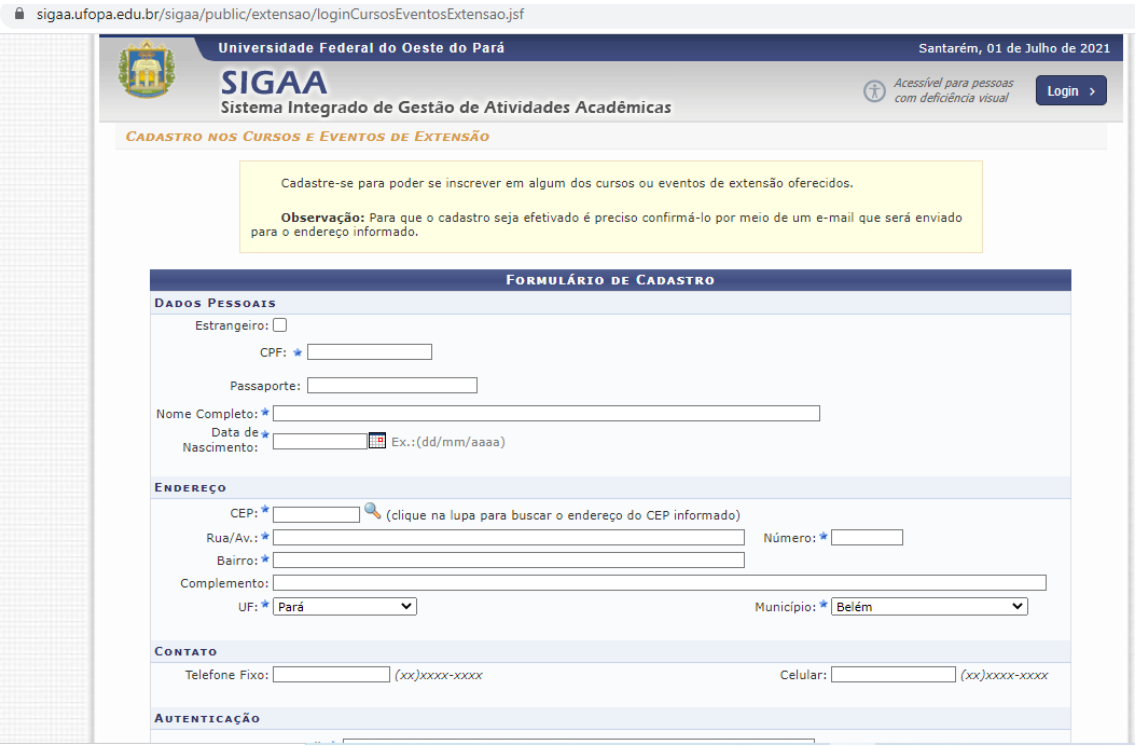

Após preencher o formulário, clique no final da página no menu: CADASTRAR

Ao enviar os seus dados, o sistema exibirá a seguinte mensagem: CADASTRO REALIZADO COM SUCESSO.

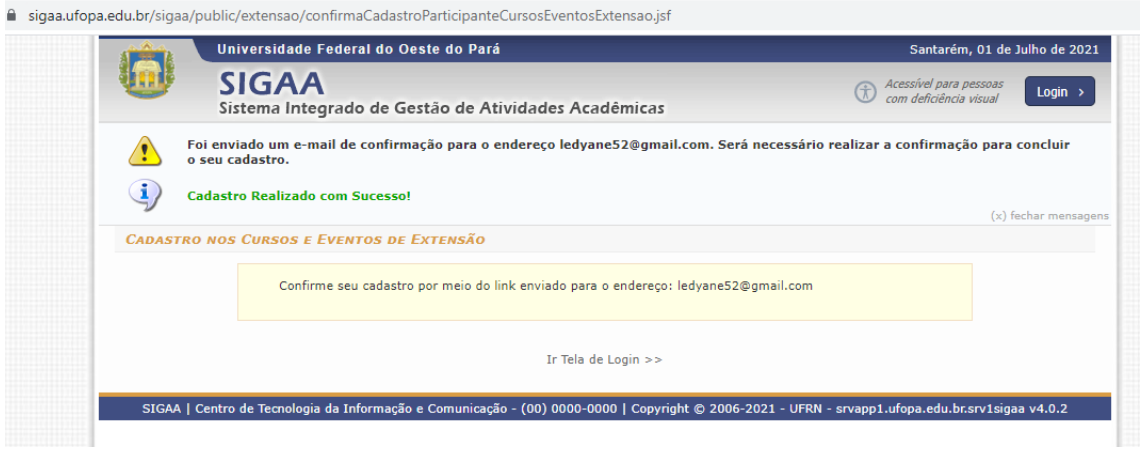

Para confirmar sua inscrição, você deverá acessar a caixa de entrada do e-mail que você cadastrou, acessar o e-mail enviado pelo sistema com o título: **"[SIGAA] Confirmação de Cadastro"** e clicar no link enviado no corpo do texto, e pronto, você concluiu o sua inscrição no curso de extensão: "Quarta com Ciência: Educadores Brasileiros".

ATENÇÃO: memorize seu e-mail e sua senha, pois, a certificação será disponibilizada nessa plataforma. Fique atento ao seu e-mail, pois, todos os informes serão encaminhados para sua caixa de entrada. Até breve!